Έχει υπογραφεί νέα σύμβαση για προμήθεια αδειών χρήσης λογισμικών της εταιρείας Microsoft και παροχή υπηρεσιών της σουίτας γραφείου Office 365 Pro Plus και email για όλους τους Μαθητές και Εκπαιδευτικούς της Δημόσιας Εκπαίδευσης. Στα πλαίσια της πιο πάνω σύμβασης, έχετε το δικαίωμα να πάρετε κωδικούς πρόσβασης στην πλατφόρμα Office 365 ακολουθώντας τις πιο κάτω οδηγίες:

## *ΒΗΜΑ 1<sup>Ο</sup> :*

Για να μπορέσετε να δημιουργήσετε λογαριασμό ως μαθητής/τρια στην πλατφόρμα Office 365 θα πρέπει να έχετε τη συγκατάθεση του γονέα/κηδεμόνα σας.

Παρακαλώ όπως τυπώσετε το έντυπο «Γραπτή συγκατάθεση γονέα/κηδεμόνα» και παραδώστε το συμπληρωμένο στη Γραμματεία του σχολείου, με όλα τα έγκυρα στοιχεία που απαιτούνται σ' αυτό. Εναλλακτικά μπορείτε να παραλάβετε το έντυπο από τη Γραμματεία του σχολείου μας.

Με την παράδοση του εντύπου, σωστά συμπληρωμένου, θα παραλάβετε το όνομα χρήστη σε μορφή "[student00@st.schools.ac.cy](mailto:student00@st.schools.ac.cy)" και τον προσωρινό κωδικό πρόσβασής σας.

Ο Υπεύθυνος καθηγητής του σχολείου θα σημειώσει το ονοματεπώνυμό και τον αριθμό μητρώου σας σε κατάλληλο αρχείο, το οποίο θα κοινοποιηθεί στη συνέχεια στο Υπουργείο Παιδείας και Πολιτισμού, Μονάδα ΤΠΕ.

Μην αποκαλύπτετε ή δημοσιεύετε τους κωδικούς πρόσβασής σας σε άλλα άτομα.

Μεταβείτε στην ιστοσελίδα [https://login.microsoftonline.com](https://login.microsoftonline.com/) και χρησιμοποιώντας το όνομα χρήστη και τον κωδικό που σας δόθηκε από το σχολείο, συνδεθείτε με τις υπηρεσίες, αφού αλλάξετε τον κωδικό πρόσβασής σας.

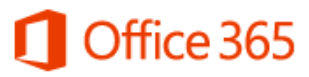

Update your password You need to update your password because this is the first time you are signing in, or because your password has expired.

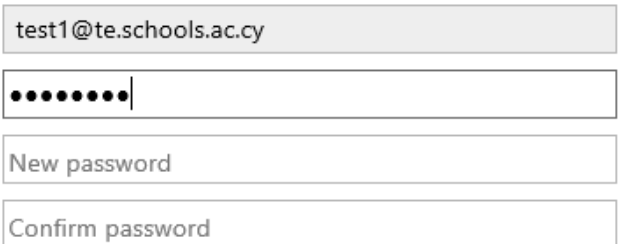

Update password and sign in

Προσπαθείστε να έχετε έναν ισχυρό εξαψήφιο κωδικό πρόσβασης χρησιμοποιώντας σύμβολα, κεφαλαία, πεζά και αριθμούς.

## *ΒΗΜΑ 2<sup>Ο</sup> :*

Αφού διαβάσετε τους όρους, αποδεχθείτε τους επιλέγοντας το κατάλληλο κουτάκι για να μπορέσετε να προχωρήσετε στην πλατφόρμα με τις υπηρεσίες που προσφέρονται.

- 1. Εισέλθετε στον[Office 365](http://login.microsoftonline.com/)λογαριασμό σας.
- 2. Επιλέξτε τα Settings πανώ δεξία.

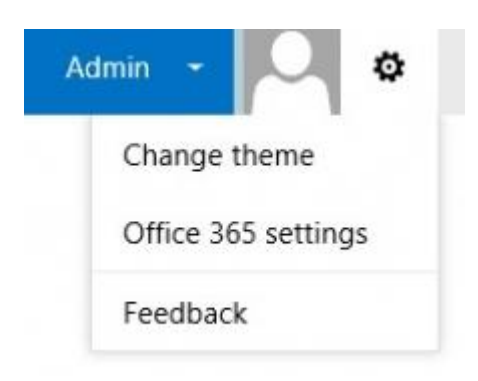

3. Επιλέξτε Office 365 Settings.

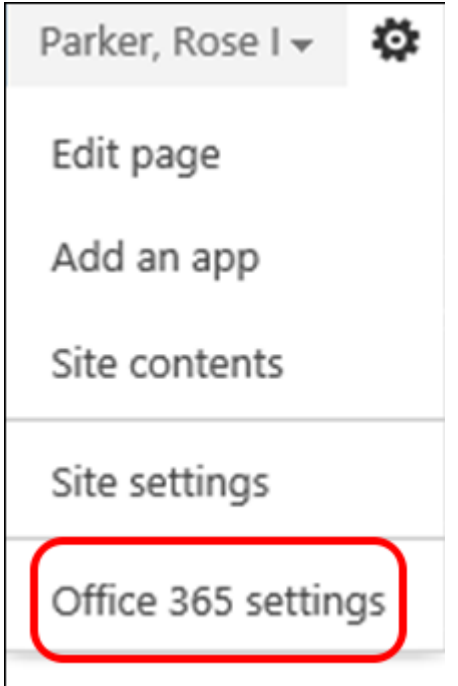

4. Επιλέξτε Software

software Install and manage software.

5. Επιλέξτε το κουμπί Install για να εγκαταστήσετε το Office

Η προεπιλεγμένη επιλογή είναι 32-bit. Εάν ο υπολογιστής σας έχει λειτουργικό σύστημα (Windows)

64-bit , μπορείτε να επιλέξετε το 64-bit Office επιλέγοντας "advanced" κάτω απο τα Versions και στην συνέχεια επιλέγοντας το 64-bit.

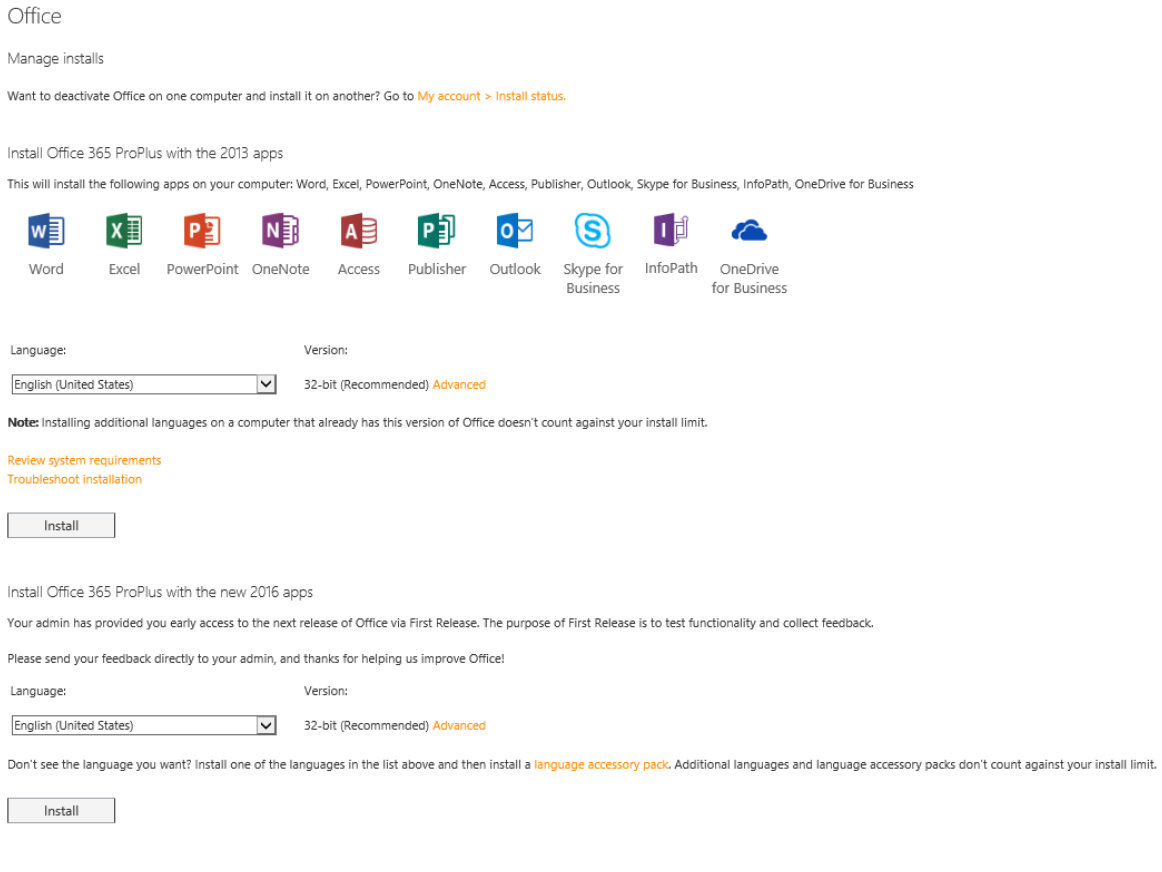

## 6. Επιλέξτε Run or Save

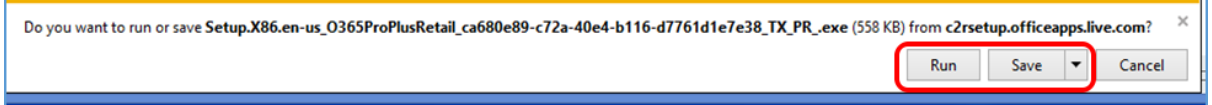

7. Η εγκατάσταση του Office 365 θα ξεκινήσει.

8. Ένα βίντεο θα παρουσιάσει τις διάφορες δυνατότητες και χαρακτηριστικά του Office 365 ProPlus.

Καθώς το βίντεο παίζει η εγκατάσταση συνεχίζεται κανονικά μέχρι το Office 365 εγκατασαταθεί πλήρως. Μέχρι να τελείωσει η εγκατάσταση, παρακαλείστε όπως μην αποσυνδεθείτε απο το διαδίκτυο και μήν κλείσετε τον υπολογιστή σας.

Περισσότερες πληροφορίες για τις υπηρεσίες και τη διαδικασία εγκατάστασης των προϊόντων της Microsoft στους προσωπικούς υπολογιστές σας, μπορείτε να βρείτε στην ιστοσελίδα http://office365.schools.ac.cy .